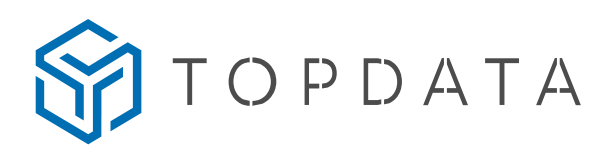

## Comunicação Inner Rep Plus com TopPonto Web

Este documento é um guia para configurar o Inner Rep Plus para utilização com o TopPonto Web. É importante configurar o equipamento conforme a rede utilizada e as instruções indicadas neste guia.

Para os produtos Inner Plus com firmware 4.51, é possível realizar a coleta diretamente com o TopPonto, sem a necessidade do Gerenciador. Para os produtos Inner Plus com firmware 4.60 ou superior, toda a comunicação pode ser feita por meio do protocolo TopPonto Web, não sendo necessário o uso do Gerenciador Inner Rep, nem mesmo para cadastrar ou enviar os funcionários.

STOPDATA

# Sumário

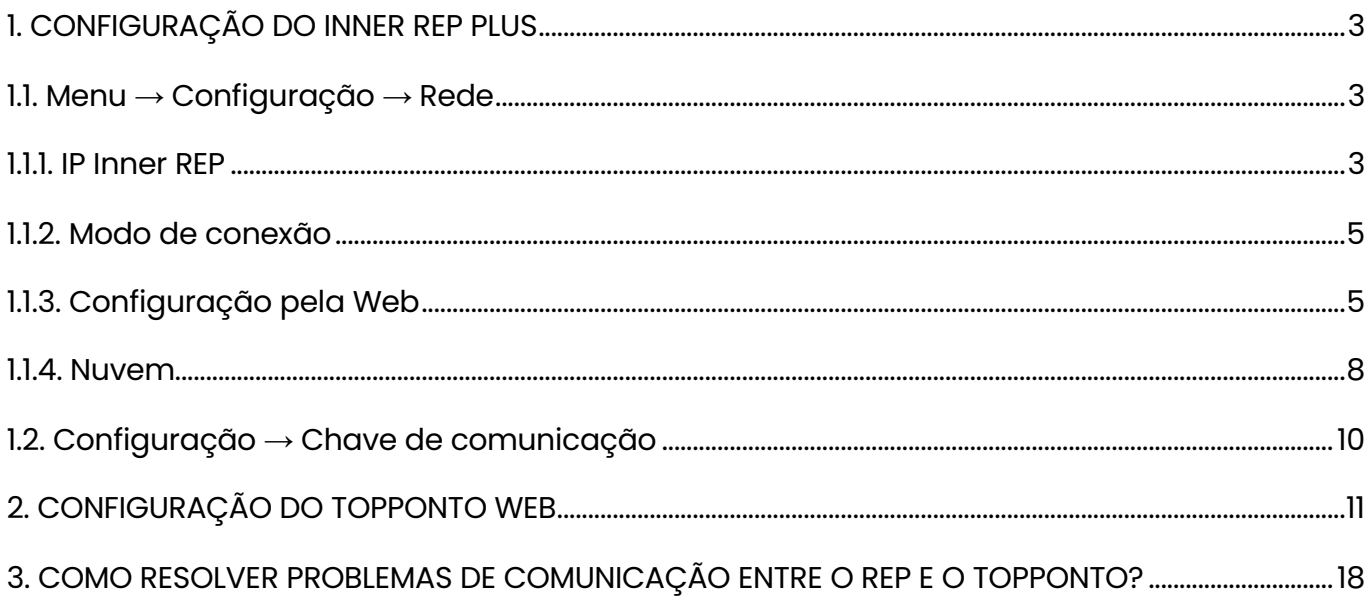

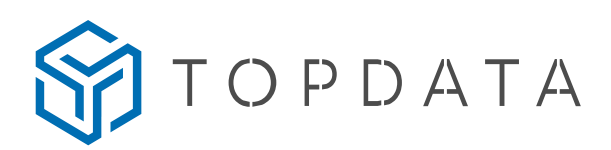

# 1. CONFIGURAÇÃO DO INNER REP PLUS

Esta sessão é um guia para configurar a rede do Inner Rep Plus, em que são apresentadas as opções de configuração do endereço IP, máscara de rede e gateway.

## 1.1. Menu → Configuração → Rede

### 1.1.1. IP Inner REP

### a) IP automático DHCP

Se a sua rede tiver um servidor DHCP configurado, você pode usar a opção DHCP para configurar automaticamente o Inner Rep Plus com um endereço IP, máscara de rede e gateway fornecidos pelo servidor. Para configurar o Inner Rep Plus com DHCP, acesse "Menu", "Configurações", "Rede", digite a senha (senha padrão é 123456) e selecione "IP automático (DHCP)".

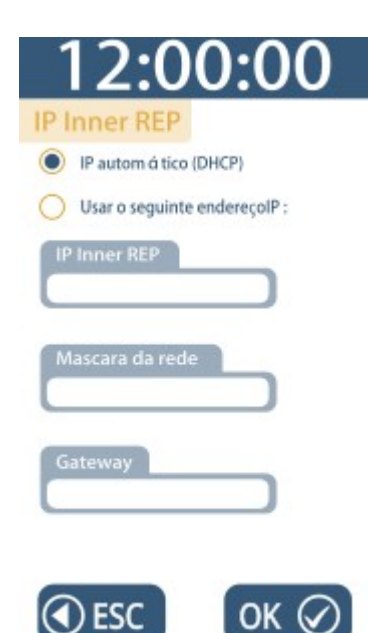

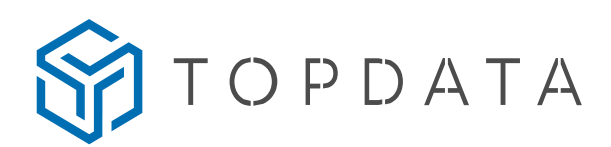

#### b) Usar o seguinte endereço de IP:

Para configurar o Inner Rep Plus com endereço de IP fixo, siga as instruções a seguir e preencha os campos correspondentes no equipamento, opção "Menu", "Configurações", "Rede". Certifique-se de digitar a senha (senha padrão é 123456) e selecionar a opção "Usar o seguinte endereço de IP" selecionada:

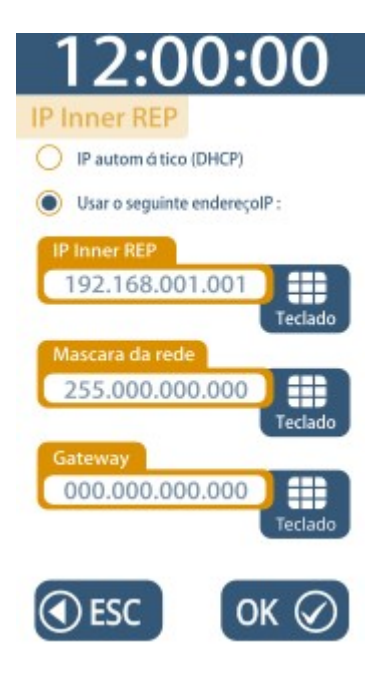

- IP Inner REP: Este é o endereço IP que será atribuído ao Inner Rep Plus na rede local. É importante escolher um endereço que não esteja sendo utilizado por outro dispositivo na mesma rede. Por exemplo, se o gateway da rede local for 192.168.0.1, você pode selecionar um endereço como 192.168.0.10 para o Inner Rep Plus.
- Máscara de Rede: Este número define o tamanho da rede. A máscara de rede padrão para redes locais geralmente é 255.255.255.0, o que significa que a rede pode ter até 254 dispositivos.
- Gateway: Este é o endereço IP do dispositivo que funciona como ponto de interconexão entre duas redes, normalmente a rede local e a internet. Ele pode ser um roteador e/ou um firewall instalado internamente no seu ambiente. É fundamental configurar corretamente o gateway para que o Inner Rep Plus possa se comunicar com a Internet e com o TopPonto Web.

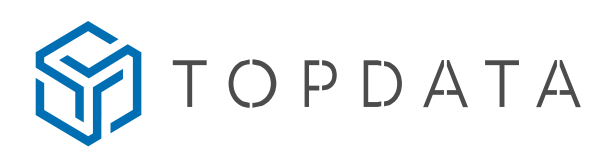

# OBSERVAÇÃO

Configuração padrão de fábrica:

As configurações padrão de fábrica do Inner Rep Plus são:

- IP: 192.168.001.001
- Máscara de Rede: 255.000.000.000
- Gateway: 000.000.000.000

No entanto, elas podem não ser adequadas para a sua rede, portanto, é fundamental configurar o Inner Rep Plus de acordo com as necessidades específicas da sua rede. Se necessário, siga as instruções acima para configurar manualmente ou via DHCP.

### 1.1.2. Modo de conexão

As opções de modo de conexão, "Computador inicia conexão" e "Inner inicia conexão", não são importantes quando estiver com a nuvem habilitada no Rep.

# 1.1.3. Configuração pela Web

Para acessar o Web Server, é necessário habilitar a opção "Configuração pela Web" no menu de configurações de rede do equipamento. Para fazer isso, basta selecionar a opção "Configuração pela Web habilitada" na seção "Configuração pela Web".

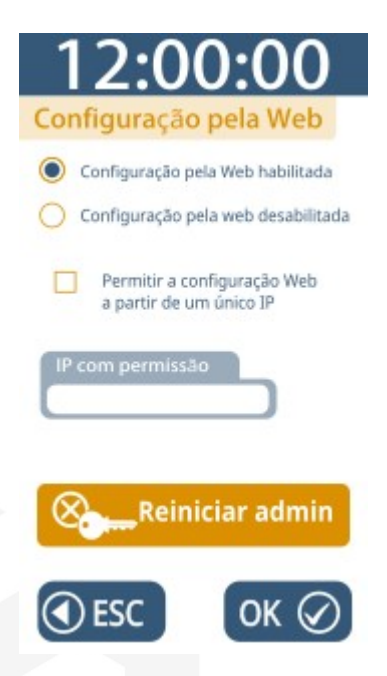

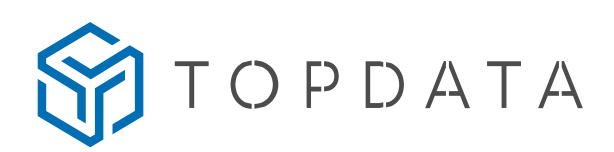

#### a) Configuração do Web Server para utilizar o TopPonto Web

Para acessar o Web Server do Inner Rep Plus, é importante destacar que é necessário estar conectado à mesma rede que o dispositivo. Em outras palavras, o seu computador precisa estar conectado à mesma rede que o Inner Rep Plus para que seja possível acessar o seu endereço IP e, consequentemente, o Web Server.

Além disso, é importante mencionar que a utilização do Web Server do Inner Rep Plus permite realizar diversas configurações, como por exemplo, a configuração da data e hora do equipamento, a configuração das informações de acesso dos usuários, além das configurações de comunicação com o TopPonto Web.

#### Passo 1: Obtenha o endereço IP do Inner Rep Plus.

- þ Acesse o menu "Configurações" > "Rede" ou imprima as informações do Inner Rep Plus através do menu "Sobre" no próprio dispositivo.
- þ O endereço padrão de fábrica é "192.168.001.001".

#### Passo 2: Acesse o Web Server do Inner Rep Plus.

- þ Digite o endereço IP do equipamento na barra de endereço do navegador de sua preferência e pressione "Enter".
- Passo 3: Acesse as configurações avançadas do equipamento.
	- þ Selecione a opção "Configurações" no menu principal.
	- D Clique em "Avancado".

#### Passo 4: Configure o Inner Rep Plus para se comunicar com o TopPonto Web na nuvem.

- **I** Marque a opção de nuvem como "Sim".
- þ Insira o endereço do host "comunic.topdata.com.br" no campo correspondente.
- þ Certifique-se de que a porta de comunicação seja definida como 80 para permitir a comunicação com o TopPonto Web na nuvem.

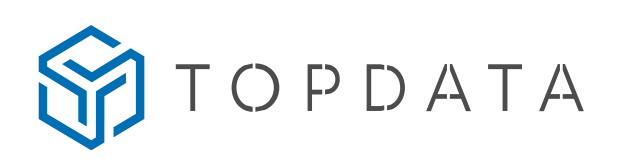

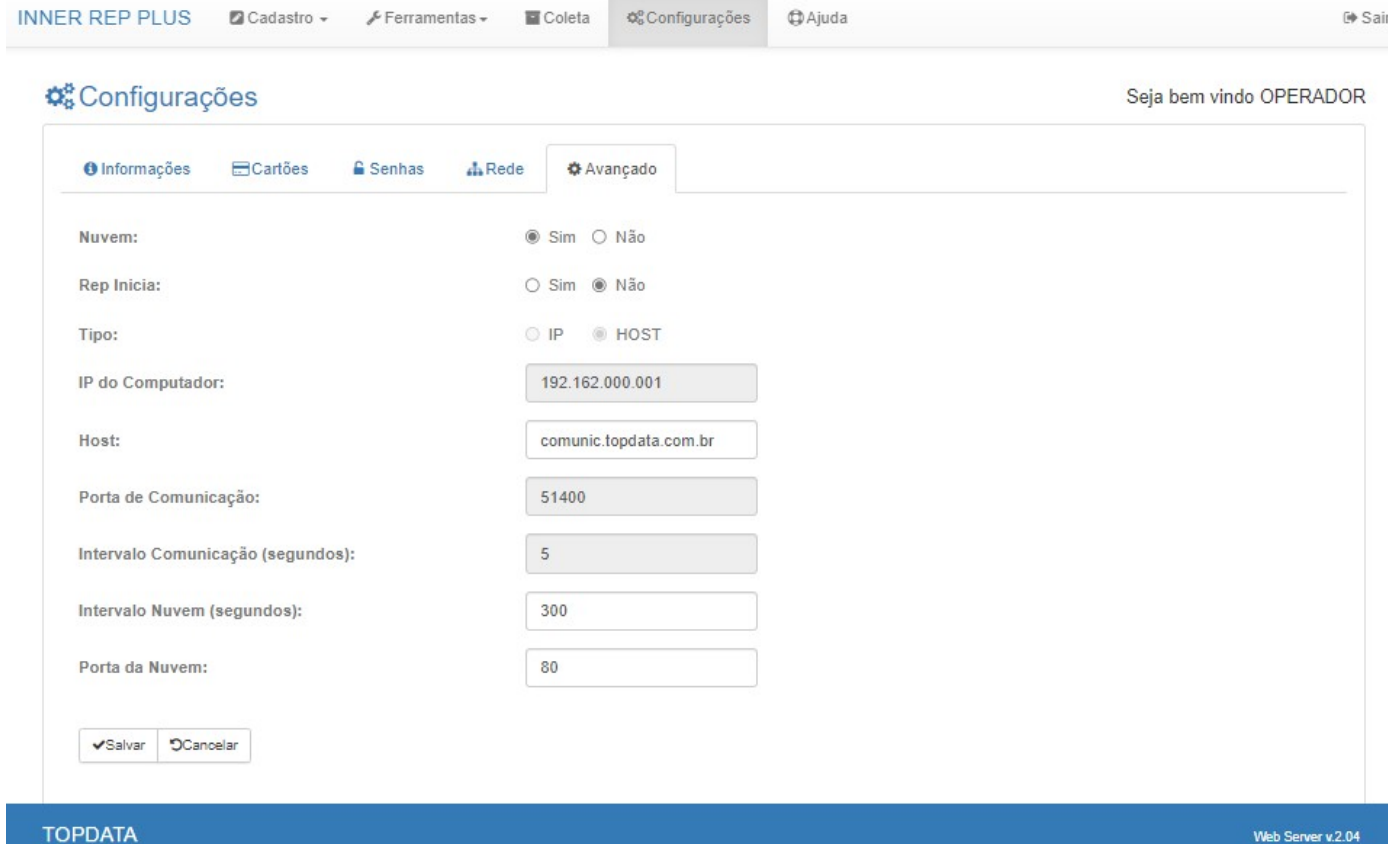

# **DICA**

O valor padrão do Intervalo Nuvem é de 300 segundos. Recomenda-se alterar esse valor somente caso encontre problemas de conexão, pode-se alterar o valor do "Intervalo Nuvem" para um intervalo menor ou maior, dependendo da necessidade.

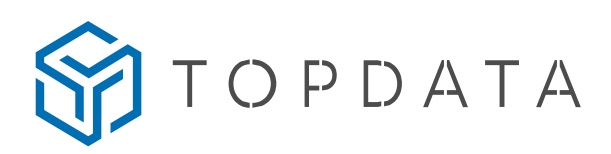

### 1.1.4. Nuvem

O menu "Nuvem" apresenta duas opções, sendo elas "Nuvem habilitada" e "Nuvem desabilitada". Para utilizar a opção "Nuvem habilitada", é necessário realizar algumas configurações específicas como o "IP do servidor de DNS", "Porta da nuvem" e "Host". Já a opção "Nuvem desabilitada" é indicada para aqueles que preferem utilizar a comunicação com o TopPonto Web através do "Gerenciador Inner REP".

### a) Nuvem habilitada:

Selecione essa opção para conectar seu Inner Rep Plus diretamente com o TopPonto Web. Para isso, você precisará configurar o "IP do servidor de DNS", "Porta da nuvem" e "Host".

- "IP do servidor de DNS": Você pode utilizar qualquer servidor de DNS público.
- "Porta da nuvem": Utilize o valor "00080".
- "Host": Para configurar o Host, acesse o Web Server (tópico 1.1.3) utilizando o endereço "comunic.topdata.com.br".
- A tela ao lado, exibe o endereço padrão utilizado pelo equipamento.

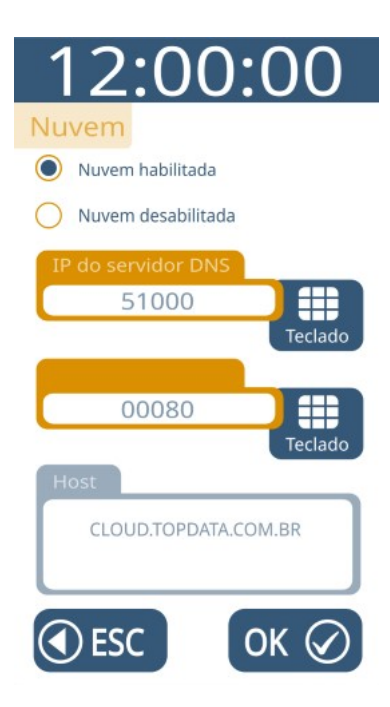

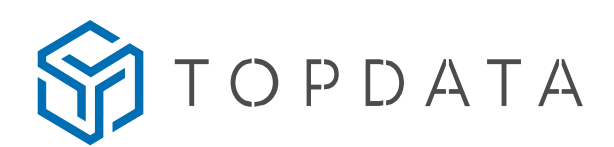

### b) Nuvem desabilitada:

Selecione essa opção caso utilize a comunicação com o TopPonto Web através do "Gerenciador Inner REP".

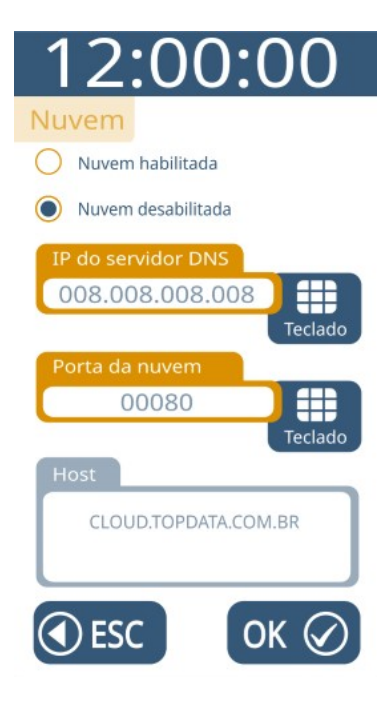

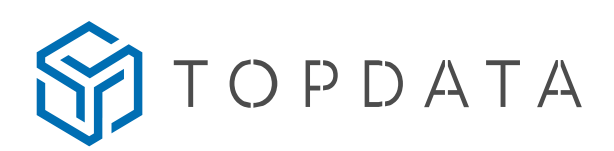

# 1.2. Configuração → Chave de comunicação

A chave de comunicação deve ser apagada para permitir a comunicação segura entre o seu Inner Rep Plus e o TopPonto Web. Essa chave é uma medida de segurança que garante que apenas os Inner Rep Plus com a mesma chave possam se comunicar com o sistema.

Para apagar a chave de comunicação do seu Inner Rep Plus, siga os passos a seguir:

- Acesse o menu de configurações do seu Inner Rep Plus;
- Selecione a opção "Chave de comunicação";
- Insira a senha de acesso (a senha padrão é 123456);
- Pressione o botão "Apagar chave".

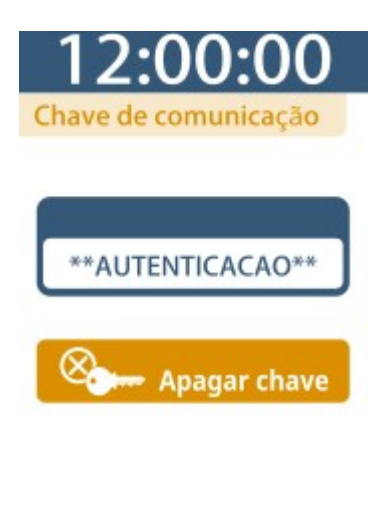

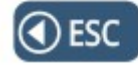

Após realizar esses passos, o TopPonto Web enviará uma nova chave única para o seu Inner Rep Plus, garantindo a segurança da comunicação.

### **NOTA**

O TopPonto Web só enviará uma nova chave única para o seu Inner Rep Plus se ele já estiver cadastrado no sistema, após a chave de comunicação anterior ter sido apagada.

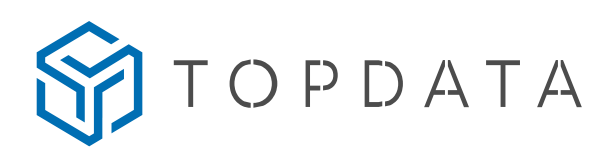

# 2. CONFIGURAÇÃO DO TOPPONTO WEB

Para utilizar o Inner Rep Plus no TopPonto Web, é necessário realizar algumas configurações no software. É importante passar as informações corretas para que a comunicação ocorra sem problemas. Para isso, siga os passos abaixo:

- a) Faça login no TopPonto Web utilizando suas credenciais.
- b) Acesse o menu "Cadastros" e selecione "REPs", em seguida, clique em "Adicionar".
- c) Equipamento (passo 1 do cadastro):

Neste primeiro passo do cadastro de Reps, informe os dados do equipamento Inner Rep Plus. Certifique-se de deixar o equipamento ativo na tela.

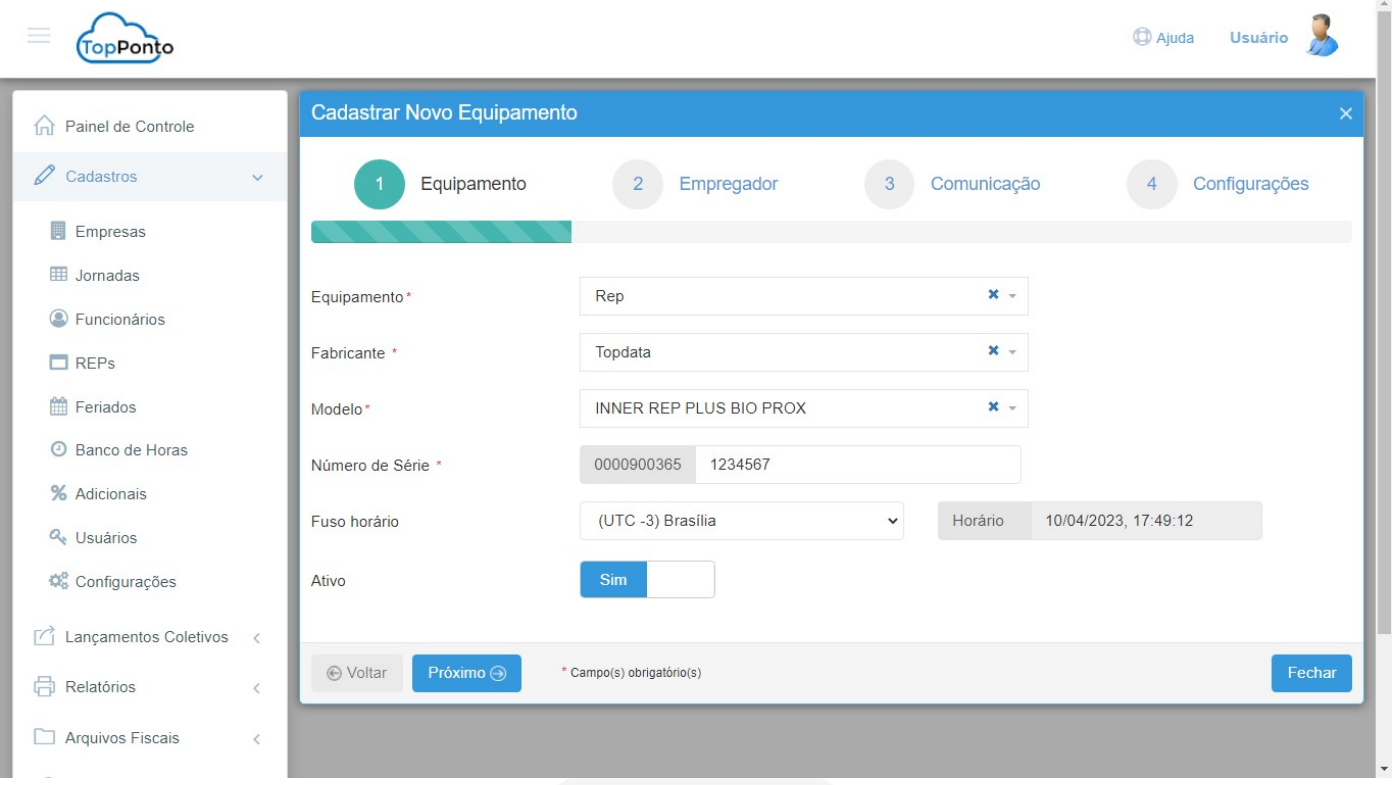

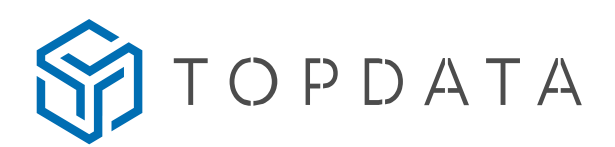

### **NOTA**

Você pode verificar o modelo e número de série do equipamento acessando o menu "Sobre" no próprio equipamento. Essas informações serão necessárias para o cadastro no TopPonto Web.

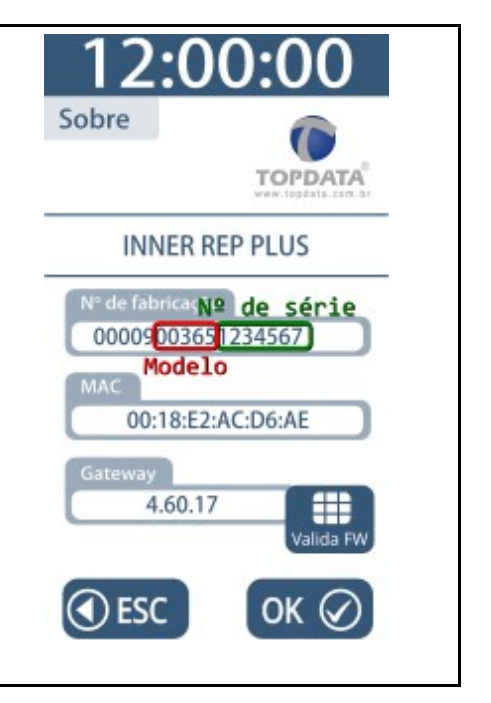

### d) Empregador (passo 2 do cadastro):

Neste passo, inclua os dados da empresa no cadastro, com as informações do CEI/CNO, se houver, e o local onde o Rep será instalado. Caso a versão de firmware seja igual ou superior à 4.60, será possível verificar quantos funcionários serão enviados para o equipamento. Certifique-se de inserir todas as informações corretas, pois isso garantirá o correto funcionamento do Inner Rep Plus no TopPonto Web.

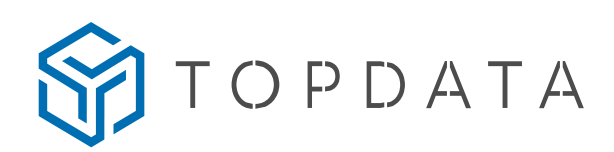

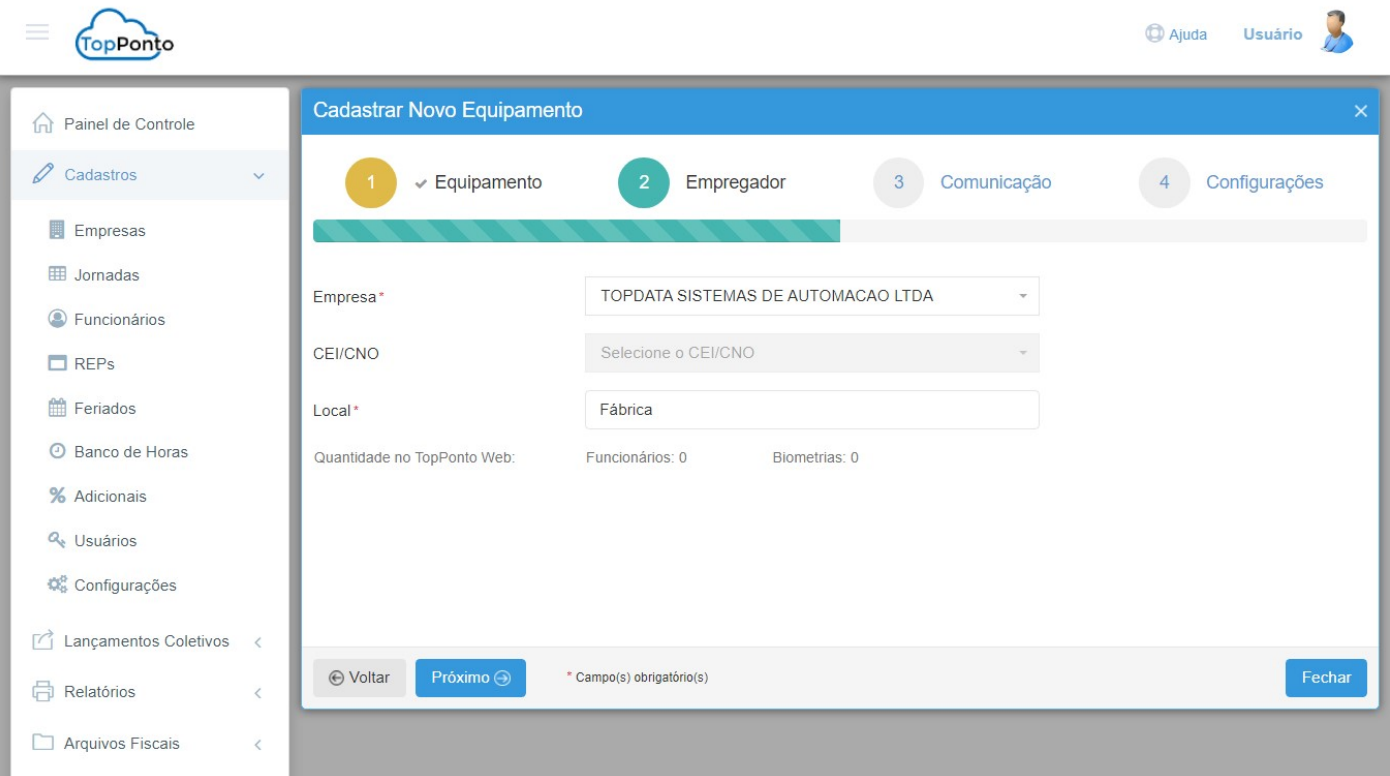

# OBSERVAÇÃO

É importante lembrar que a empresa deve estar configurada previamente em "Cadastros" > "Empresas".

### e) Comunicação (passo 3 do cadastro):

Neste passo, é indicado o operador responsável pelo equipamento, além do NSR inicial que o TopPonto Web coletará do Inner Rep Plus. Certifique-se de ativar a comunicação, pois isso permitirá que o equipamento se comunique corretamente com o TopPonto Web. Ao ativar a comunicação, será exibido mais um campo para informar os seis primeiros dígitos da chave pública do equipamento. Essa chave é uma das camadas de segurança de comunicação entre o TopPonto Web e o Inner Rep Plus.

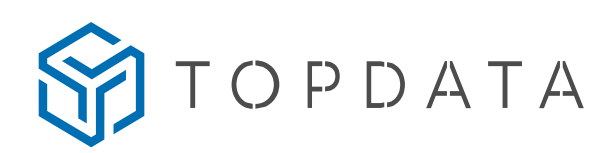

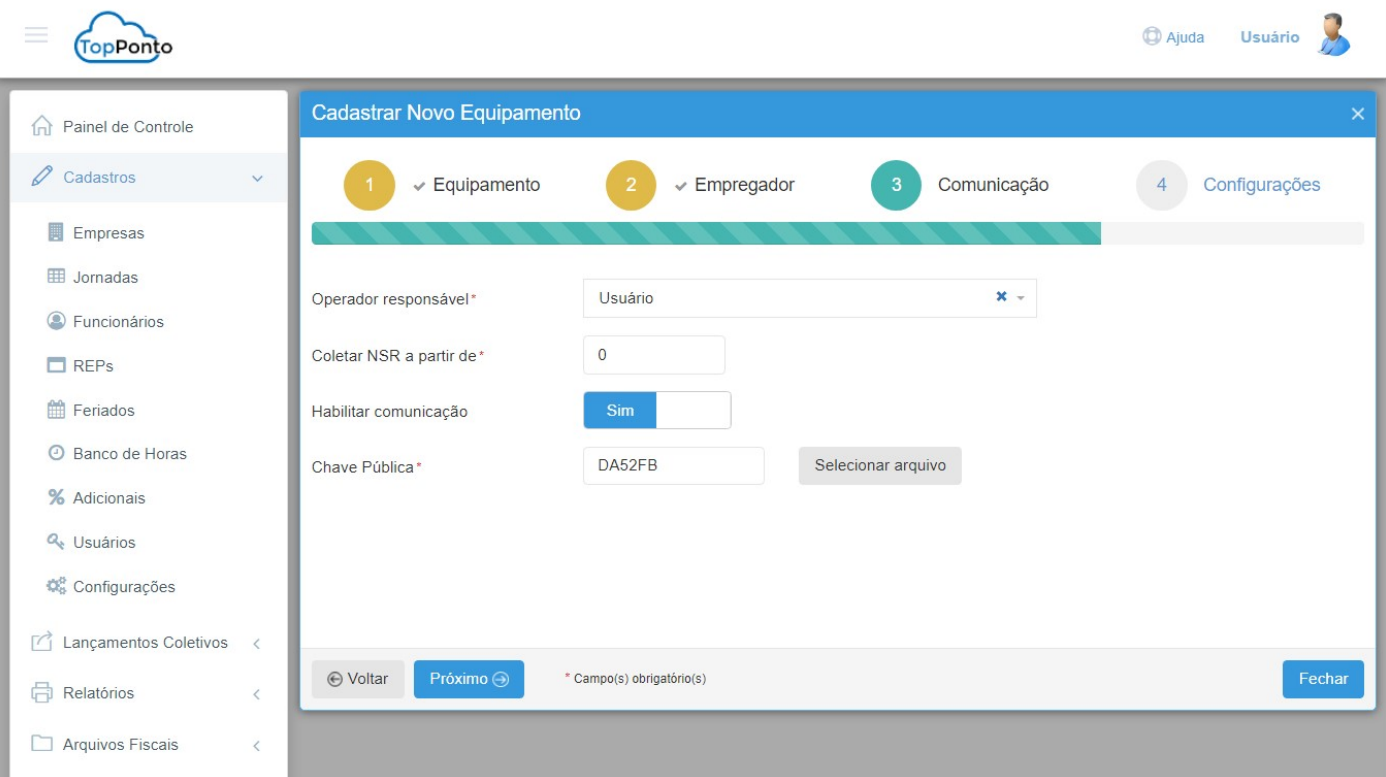

# OBSERVAÇÃO

Caso não haja nenhum operador na lista de operadores responsáveis, pode ser que nenhum deles tenha CPF cadastrado. Para resolver isso, acesse o menu "Cadastros" > "Usuários" e cadastre um novo usuário com CPF ou adicione o CPF a um usuário já cadastrado.

Para obter a chave pública, vá até o Web Server do equipamento e acesse o menu "Configurações". Lá você encontrará o campo da "Chave pública". Basta copiar e colar essa chave no campo correspondente no passo 3 do cadastro.

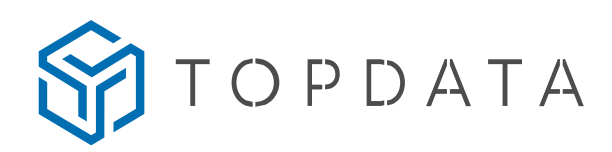

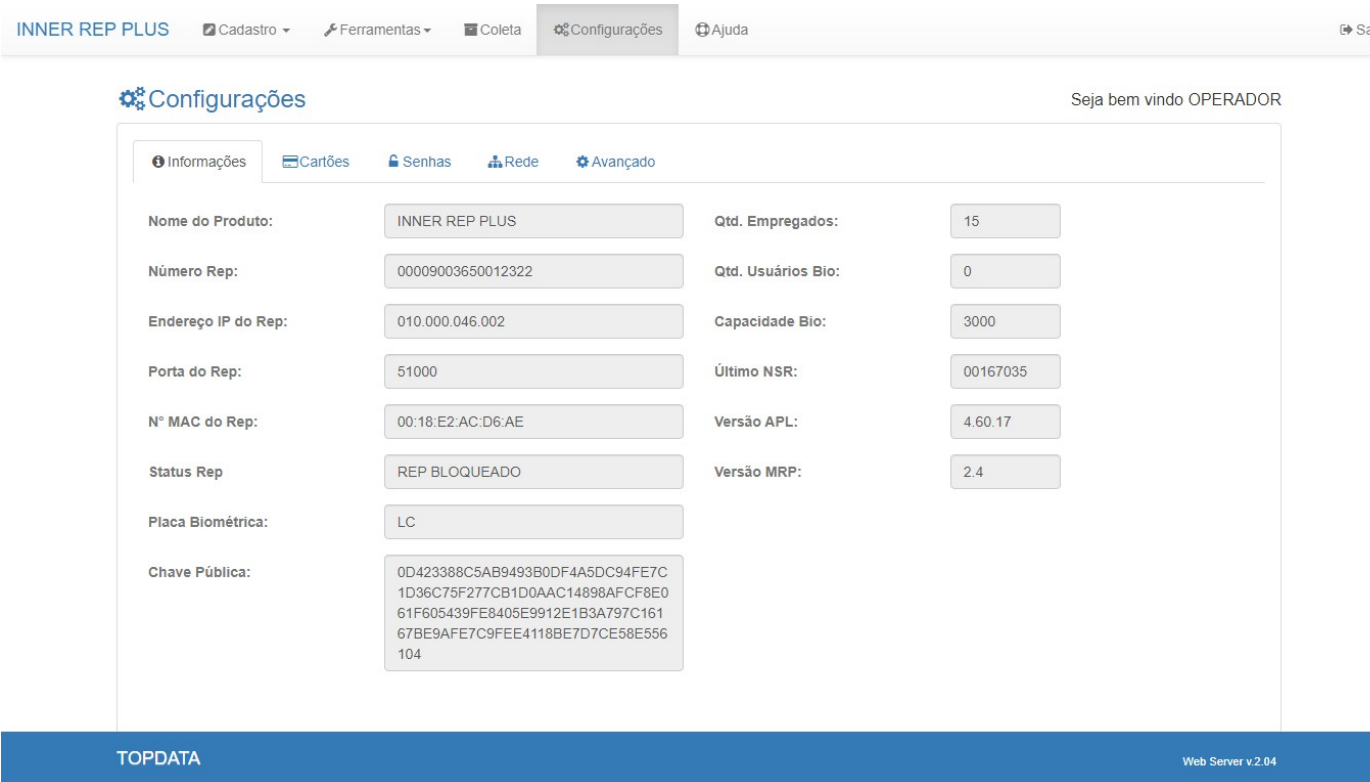

Outra forma de obter a chave pública é exportá-la diretamente no equipamento, utilizando um pendrive na porta auxiliar. Para isso, acesse o menu "Pendrive" > "Exportar chave pública". Digite a senha (a senha padrão é 123456) e carregue o arquivo salvo no pendrive no passo 3 do cadastro, utilizando o botão "Selecionar arquivos". Certifique-se de inserir a chave pública correta, pois isso garantirá a segurança da comunicação entre o Inner Rep Plus e o TopPonto Web.

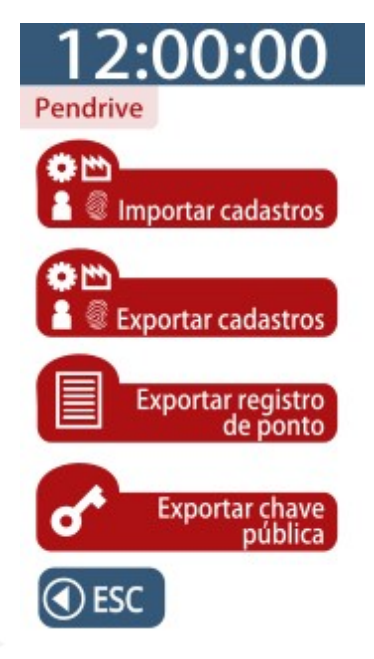

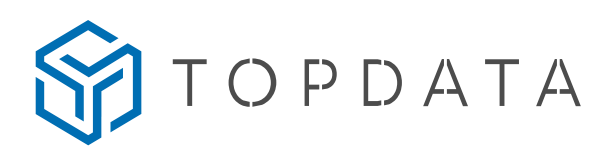

### f) Configuração (Passo 4 do cadastro):

Este passo só terá efeito para os firmwares 4.60 ou superiores. Aqui é possível configurar o tipo de cartão utilizado, o horário de verão, as senhas do equipamento e as configurações do nível de segurança da leitura da biometria.

Certifique-se de selecionar o tipo de cartão correto, de acordo com o modelo do equipamento. É importante configurar corretamente o horário de verão para evitar problemas de registro de ponto dos funcionários. Além disso, defina senhas fortes e seguras para o equipamento, de modo a garantir a segurança das informações.

Também é importante configurar o nível de segurança da leitura da biometria de acordo com as necessidades da empresa, para evitar fraudes ou falhas na leitura. Certifique-se de revisar todas as configurações nesta etapa para garantir que o equipamento esteja pronto para uso.

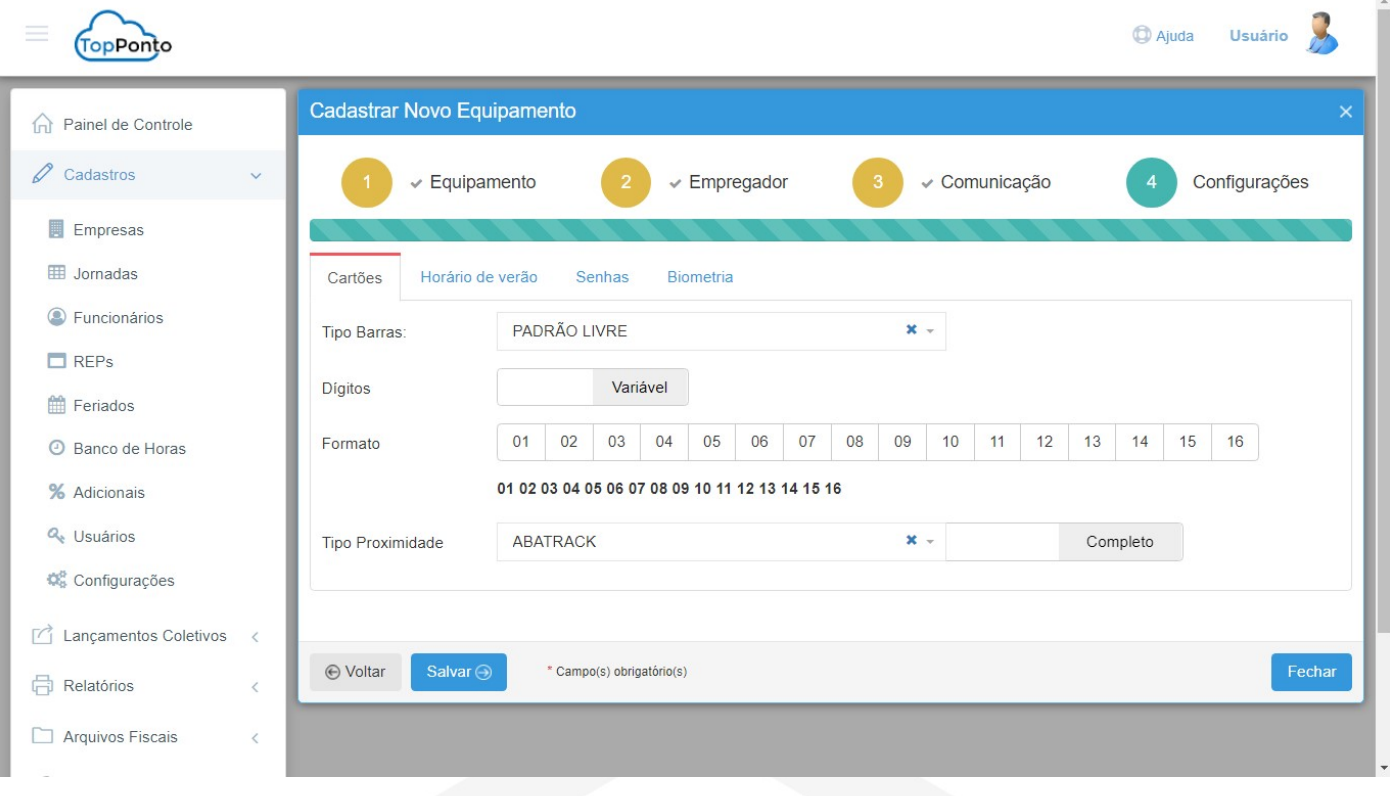

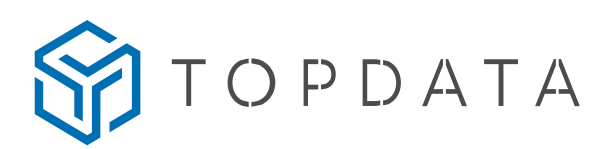

### LEMBRE-SE

A configuração de cartões não poderá ser alterada posteriormente e, portanto, deve ser definida corretamente no momento da primeira comunicação.

## OBSERVAÇÃO

Caso o Rep já tenha sido configurado anteriormente por outros softwares, o TopPonto Web receberá a configuração desses parâmetros do Rep após a primeira comunicação. No entanto, se a comunicação for com Reps novos, eles serão configurados com os parâmetros inseridos.

TOPDATA

# 3. COMO RESOLVER PROBLEMAS DE COMUNICAÇÃO ENTRE O REP E O TOPPONTO?

Se o seu Inner Rep Plus não estiver se comunicando com o TopPonto, verifique as seguintes configurações:

a) No Inner Rep Plus:

1. Verifique se o equipamento está ligado e com energia suficiente para funcionar corretamente.

2. Verifique se o cabo de rede está devidamente conectado ao equipamento.

3. Verifique se as configurações de IP, máscara de rede e gateway estão corretas para a sua rede.

4. Verifique se o host está configurado como "comunic.topdata.com.br".

5. Verifique se a porta da nuvem está configurada como "80".

6. Verifique se o servidor de DNS é um servidor público válido e conhecido por funcionar corretamente, recomenda-se usar "008.008.008.008".

7. Tente diminuir o "Intervalo de Comunicação" do Inner Rep Plus, o padrão é 300 segundos, ou seja, o equipamento levará até 5 minutos para realizar a primeira comunicação com o TopPonto.

8. Tente reiniciar o equipamento.

b) No TopPonto:

1. Verifique se o equipamento, modelo, fabricante e número de série estão configurados conforme os dados do Inner Rep Plus (passo 1 do cadastro de REP).

2. Verifique se o equipamento está "Ativo" (passo 1 do cadastro de REP).

3. Verifique se a comunicação está habilitada (passo 3 do cadastro de REP).

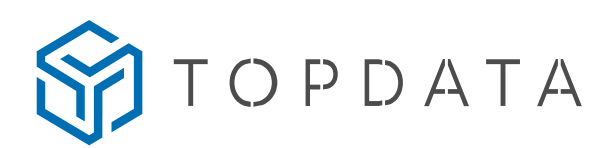

### c) Na rede interna (firewall):

1. Verifique se o IP do equipamento está totalmente liberado para comunicação com a internet.

2. Verifique se o host "comunic.topdata.com.br" está liberado para o IP do Inner Rep Plus.

3. Verifique se a porta "80" está liberada para o IP do Inner Rep Plus.

4. Verifique nos logs do seu Firewall se existe algum bloqueio de saída para o IP do Inner Rep Plus.

### IMPORTANTE

É importante lembrar que as configurações exatas do firewall podem variar dependendo do tipo de firewall e das políticas de segurança da sua organização. Se você tiver alguma dúvida, é recomendável entrar em contato com o suporte técnico do fabricante do firewall.